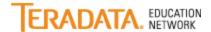

# How do I enroll in a course if I have a TEN-Unlimited subscription?

**Live Webcasts, Recorded Webcasts, Web-based** and **Library** items are included in TEN-Unlimited subscription. **Instructor-led Training** *is available for an additional fee*.

#### **Live Webcasts**

Note: Self-registration is available until 1 PM ET on the day prior to the live event. To register after that time, call the Teradata Enrollment Center @ 1-800-845-2273 or send an email with registration information to <a href="mailto:TEN.Support@teradata.com">TEN.Support@teradata.com</a>.

- 1. Log in to Teradata Education Network.com.
- 2. On the Home page, in the "Find Learning" tile, search for the course or click "Browse all courses".
- 3. When you see the course you want, click on course title.
- 4. Click "Enroll" (next to the "Add to Learning Assignments tile").
- 5. Click "Enroll" again.
- 6. Click "Confirm".

## **Recorded Webcasts:**

- 1. Log in to **Teradata Education Network.com**.
- 2. On the Home page, in the "Find Learning" tile, search for the course or click "Browse all courses".
- 3. When you see the course you want, click on course title.
- 4. Click on "Start Course" (next to the "Add to Learning Assignments tile").
- 5. Click "Play Recording".
- 6. The item will launch and start playing momentarily.
- 7. To receive credit, the exam must be completed successfully.

### Web-based:

- 1. Log in to Teradata Education Network.com.
- 2. On the Home page, in the "Find Learning" tile, search for the course or click "Browse all courses".
- 3. When you see the course you want, click on course title.
- 4. Click on "Start Course" (next to the "Add to Learning Assignments tile").
- 5. The item will launch.

### **Library Items**:

Note: if you have not yet completed the **TEN Orange Books Confidentiality Agreement - #45562**, your acceptance to the agreement is required, before access is granted to Teradata Orange Books. It can take up to an hour before your profile will be update to access the Library items.

- 1. Log in to **Teradata Education Network.com**.
- 2. On the Home page, in the "Find Learning" tile, search for the course or click "Browse all courses".
- 3. When you see the course you want, click on course title.
- 4. Click on "Start Course" (next to the "Add to Learning Assignments tile").
- 5. The .pdf or .doc fill will open up and you will be able to save it to your computer.
- 6. After you close the item, it will appear in your learning history.

## <u>Instructor-led Training</u> (available for an additional fee)

Note: Both Instructor-led Training and Web-based Training, your enrollment will have a PENDING status, and you will receive an email requesting payment information. Once your payment has been processed, you will be enrolled in the session and will receive an enrollment confirmation email.

- 1. Log in to Teradata Education Network.com.
- 2. On the Home page, in the "Find Learning" tile, search for the course or click "Browse all courses".
- 3. When you see the course you want, click on course title.
- 4. Click on "Enroll" (next to the "Add to Learning Assignments tile").
- 5. For Instructor-led Training, find session that fits your schedule.
- 6. Click "Enroll".
- 7. On the warning screen, click "Yes" to proceed with the enrollment.
- 8. Click "Confirm".
- 9. You will receive an email requesting billing information.

To assist in your enrollment process, contact the **Enrollment Center** or call 1-800-845-2273.